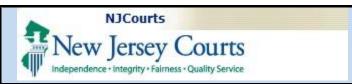

### Topic:

eCourts Civil Part eFiling a New Case

### This Guide is for:

Attorneys eFiling a New Case to eCourts

### **eFile New Case**

1. Select the or the efile tab.

2. Click the New Case button to enter a new case.

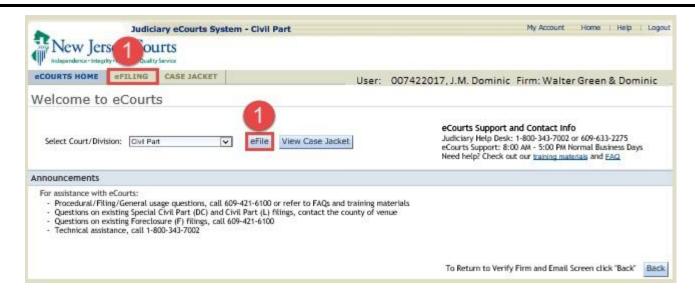

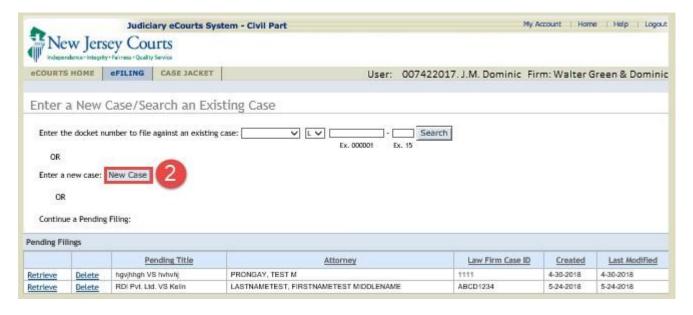

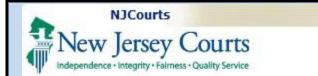

Last Modified: Tuesday, December 17, 2019

### **Enter Case Details**

1. Select or type the following entries.

Fields with the red asterisk are required: o Venue

- Certification of No Other Action
- Initiating Document
- Case Type
- Law Firm CaseID
- Jury Demand (Select option that applies.)
- Sexual Abuse Claims?
- Consumer Fraud?
- Related cases?
- Anticipate adding parties
- 2. Once completed, click the 'Continue' button.

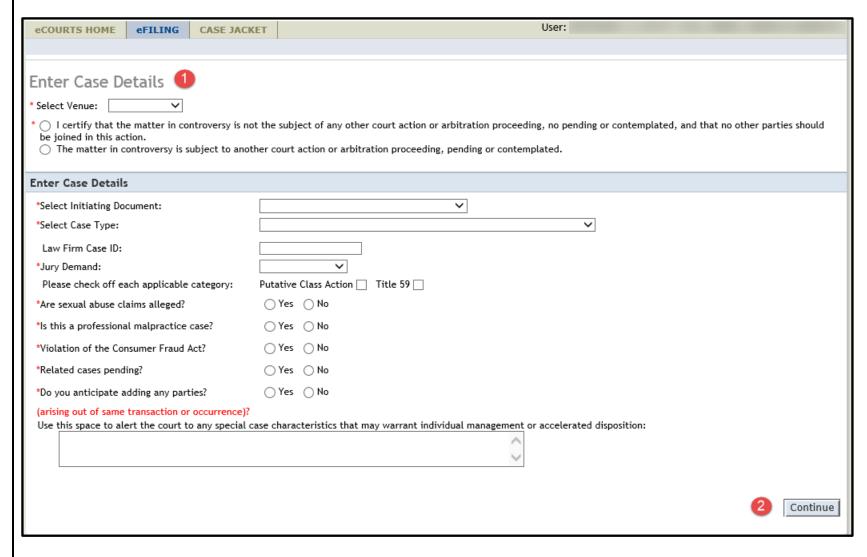

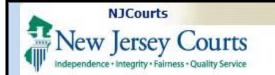

Last Modified: Tuesday, December 17, 2019

## Enter Filer(s)

1. Click to enter filer information.

A pop-up will display to select or add filer information

**NOTE:** Fields with the red asterisk are required.

### **Alternate Names**

There are 9 options that may be selected for Alternate Type.

- 2. Select the name type from the Alternate Type dropdown
- 3. Type the Alternate Name.

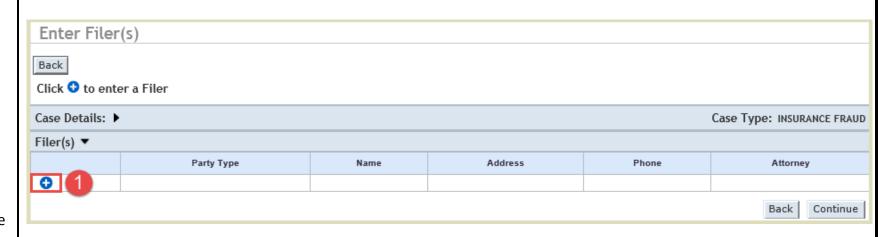

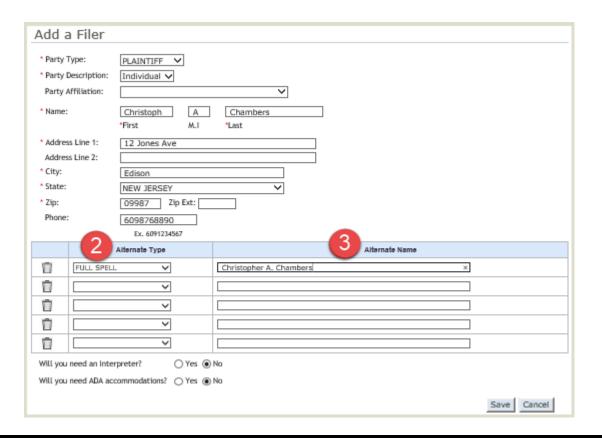

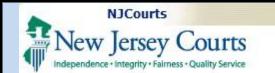

### Interpreter

1. If required, select 'Yes' and the 'Indicate Language' field will be displayed to view a list of languages from the drop down in alphabetical order.

Scroll and select the required language from the drop down.

# ADA Accommodations

- 2. If required, select 'Yes' and the 'Identify Requirements/ Accommodations' field will display to view a list of accommodations from the dropdown.
- 3. Click the 'Save' button when all details are entered, and repeat to add all filers.

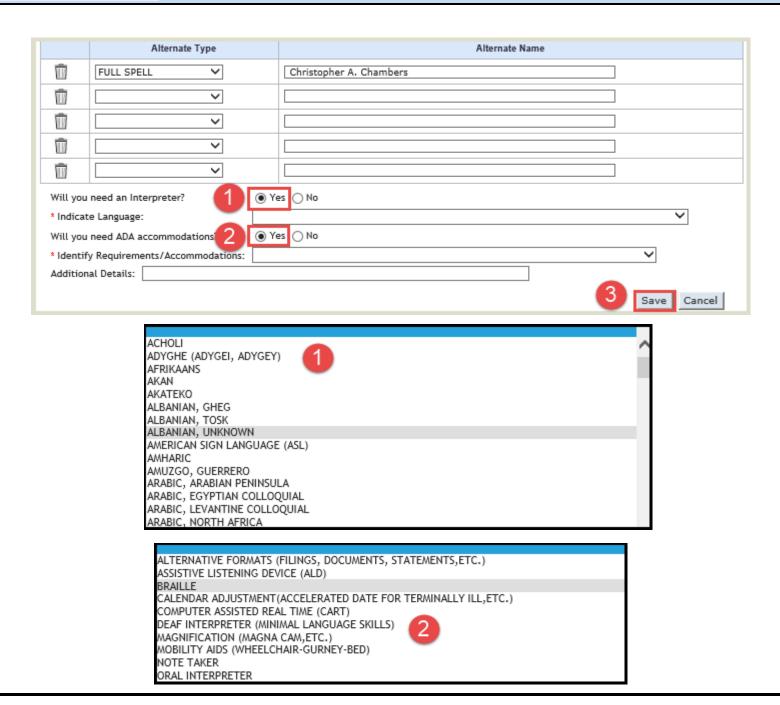

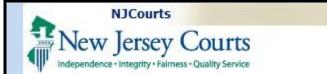

Last Modified: Tuesday, December 17, 2019

### **Modify Plaintiff**

This is to correct any errors or omissions.

- Click the 'Modify' hyperlink.
- 2. A pop-up with the 'Modify Plaintiff' screen will display.

Add or modify details as required.

3. Click the 'Save' button after changes are complete.

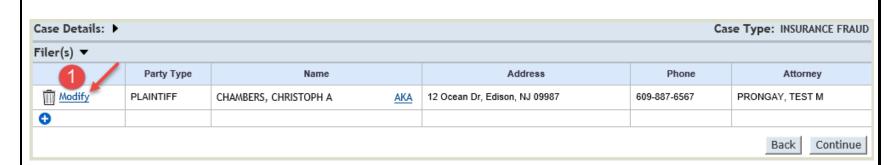

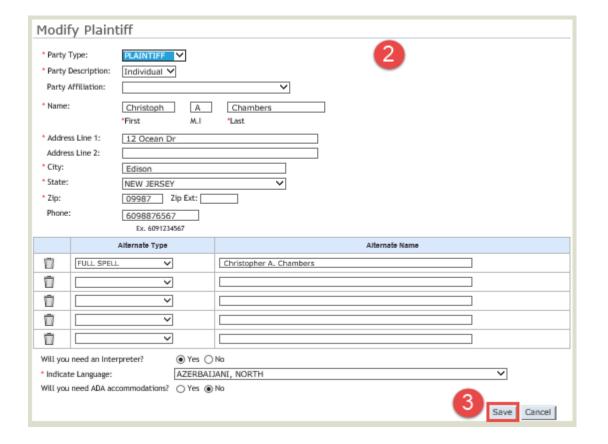

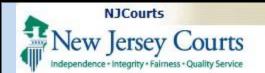

### **Enter Adversary (s)**

- 1. Click on the sign to enter information for an Adversary.
- 2. The 'Add an Adversary' screen will pop-up to allow entry or selection of Adversary details.

**NOTE:** Fields with the red asterisk are required.

- 3. Select the name type from the Alternate Type dropdown
- 4. Type the Alternate Name.
- 5. Click the 'Save' button to save the details of the adversary.

### OR

6. Click 'Cancel' to continue without saving.

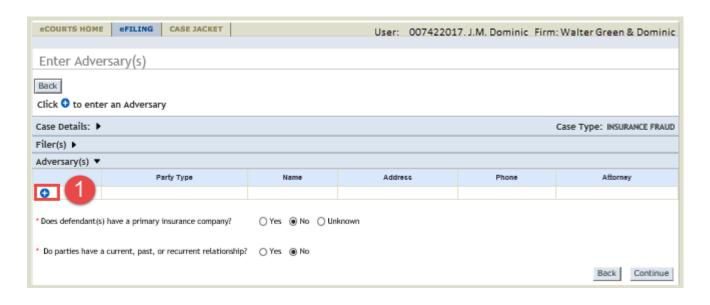

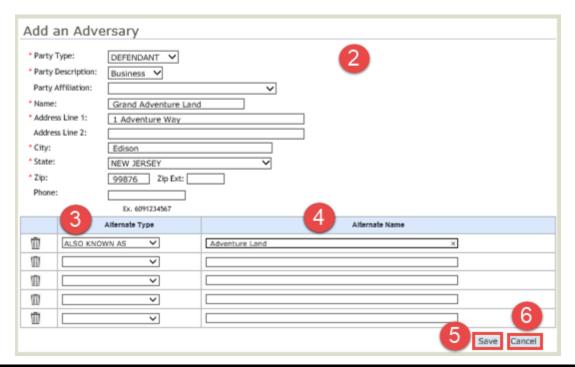

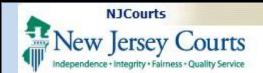

# Modify Defendant/Adver sary

This is to correct any errors or omissions.

- Click the 'Modify' hyperlink.
- 2. A pop-up with the 'Modify Adversary' screen will display.

Add or modify details as required.

3. Click the 'Save' button after changes are complete.

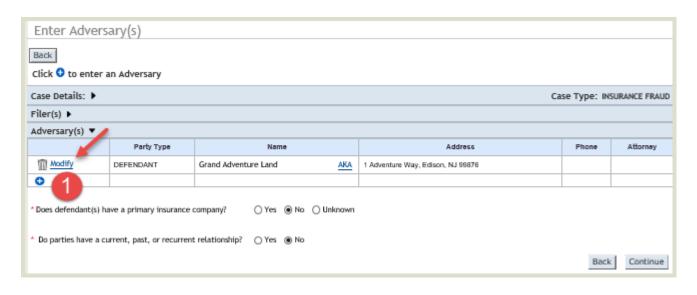

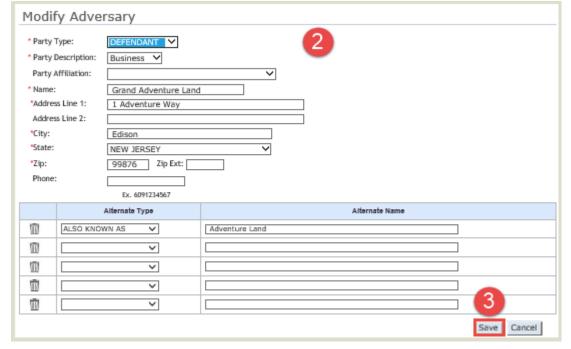

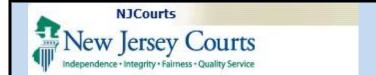

# Primary Insurance Co.

1. If 'Yes' is selected, type the Insurance company name or select from the suggestions

NOTE: Once user starts typing the name of the insurance company, a scroll bar will appear allowing you to scroll through the available options.

### **Parties Relationship**

- 2. select the 'Yes' radio button if parties have a relationship
- 3. If 'Yes' is selected choose the radio button that represents the relationship type.
- 4. Click the 'Continue' button to proceed.

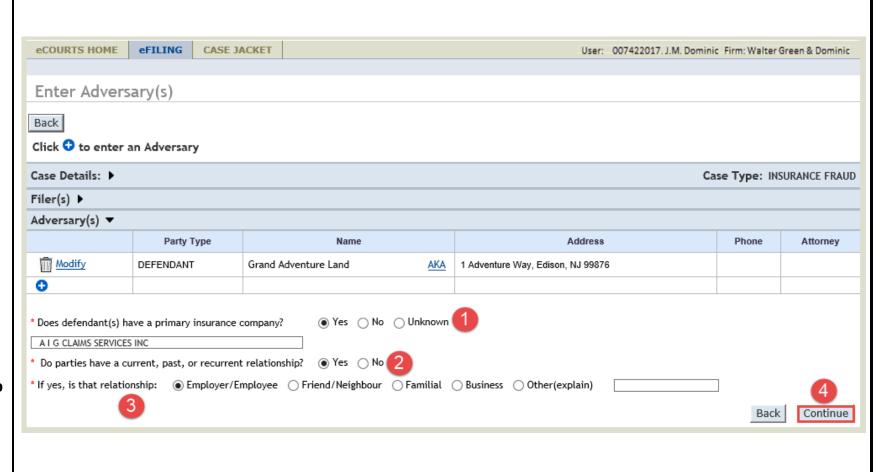

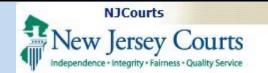

## Upload Required Documents

- 1. Click the checkbox to certify that all confidential personal identifiers have been redacted.
- 2. Click on the 'Browse...' button to view document to select.
- 3. .A pop-up with will display from which to choose the required file.
- 4. Double-click on the file name to upload,

#### OR

Single click on the file name.

5. Then click the 'Open' button.

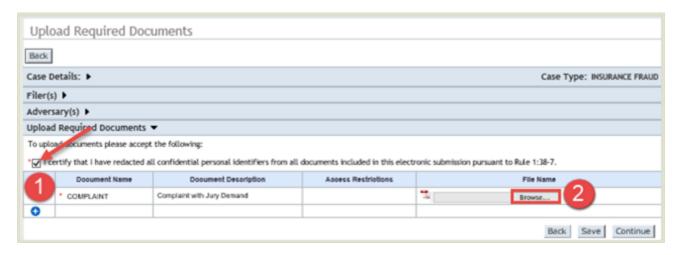

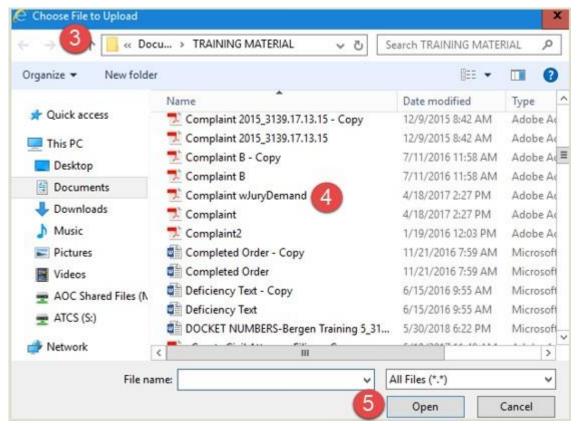

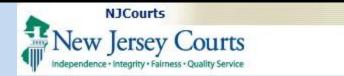

## Upload Required Documents

- 1. Click the to add another document.
- 2. Select the Document Name from the dropdown.
- 3. Enter the Document Description.
- 4. Click 'Browse...' to view document to select.
- 5. Click on the garbage can icon on the same row to delete.
- 6. Click the 'Back' button to return to the prior screen.
- 7. Click the 'Save' button to save a filing.
- 8. Click 'Continue' to go to the next page.

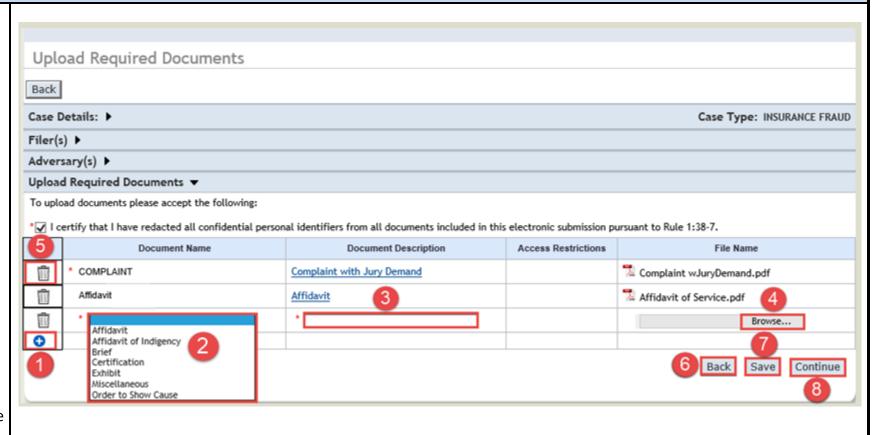

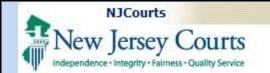

### **Review and Submit**

- 1. The 'Select the Payment Method' field will auto populate the Collateral Account.
- 2. Select the Account Number.
- 3. Enter the 'Attorney Client Reference Number', (optional).

**NOTE:** Click the checkbox if user is exempt from fees.

4. Click the 'Submit' button.

A 'Submit Filing' Confirmation pop-up will display. Read remarks carefully.

Click the "Agree' button to submit or 'Cancel' to go back.

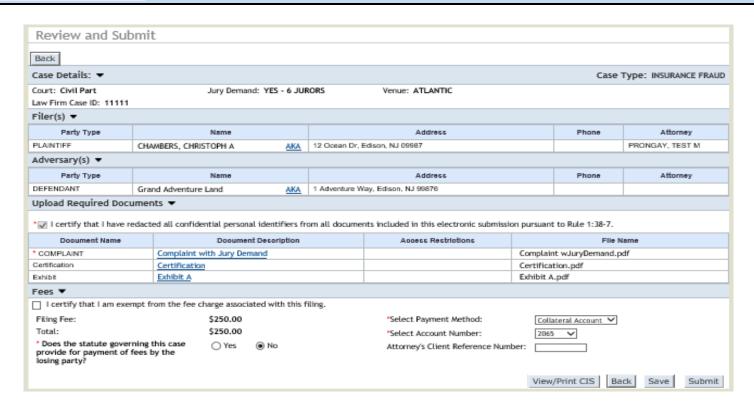

# Submit Filing?

- I certify that I have reviewed ALL information and documents for accuracy prior to submitting the filing.
- I understand that I am required to redact confidential personal identifiers pursuant to R.1:38.7, and that the Judiciary will neither review nor redact any documents if I include confidential personal identifiers in error.
- I understand that once the filing is submitted it cannot be deleted, and that any corrections may require the filing of an amended document or a motion to remove the contents from the case jacket.
- I understand that no refunds will be offered in the event a filing with a court fee is submitted erroneously.

Agree

Cancel

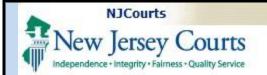

Last Modified: Tuesday, December 17, 2019

### Confirmation

- 1. A confirmation message will display in green, indicating that the filing has been successfully submitted, and email notification sent.
- 2. Click on the 'Print' button to view the printable Confirmation.

**NOTE** This is a printable version of the Confirmation screen that can also be saved as a PDF document.

3. To view the case jacket, click the <u>View Case Jacket</u> hyperlink.

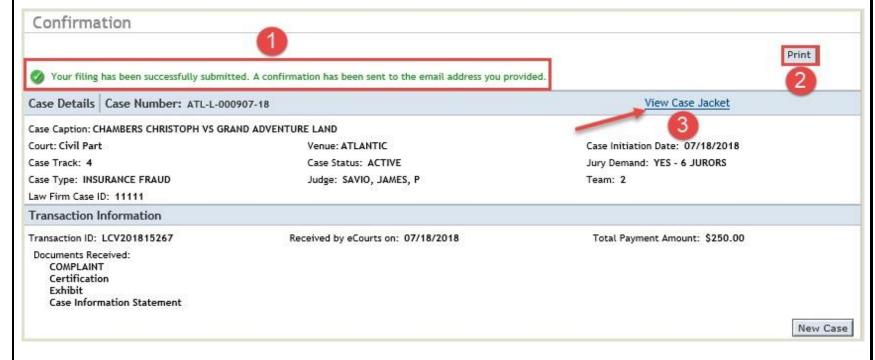

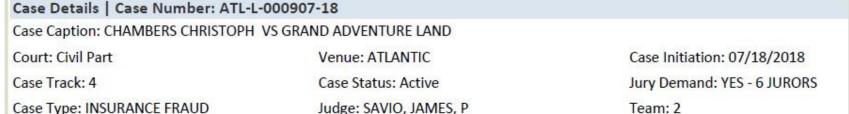

Law Firm Case ID: 11111

Transaction Information

Transaction ID: LCV201815267 Received by eCourts On: 07/18/2018 Total Payment Amount: \$250.00

Documents Received:

COMPLAINT Certification Exhibit

Case Information Statement

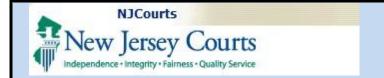

Last Modified: Tuesday, December 17, 2019

### **Case Jacket**

This displays Case Actions with Filing Date, Filings, Docket Text, Transaction ID and Entry Date.

NOTE: The 'Filings' column has a paper Clip with uploaded files that can be downloaded and printed, and an envelope with details of parties that have been electronically notified.

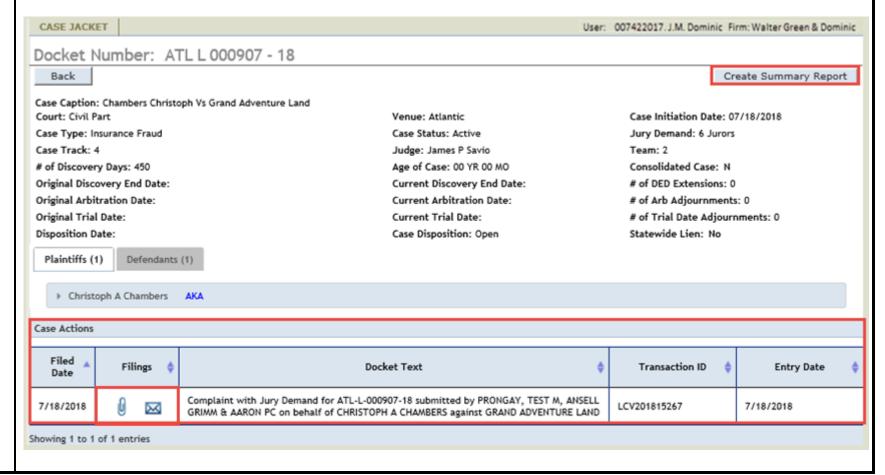